# **How to create an interactive data portal Part 2: ArcGIS Online**

This tutorial will teach you how to take time-series data from many field sites and create a shareable online map, where clicking on a field location brings you to a page with interactive graph(s). **Part 2 covers how to link data pages to an interactive map with ArcGIS Online.**

How to cite:

**1**

**Beganskas, S**. (2020). *Tutorial: How to use Google Data Studio and ArcGIS Online to create an interactive data portal*, HydroShare, DOI: 10.4211/hs.9edae0ef99224e0b85303c6d45797d56

# **What you need to get started**

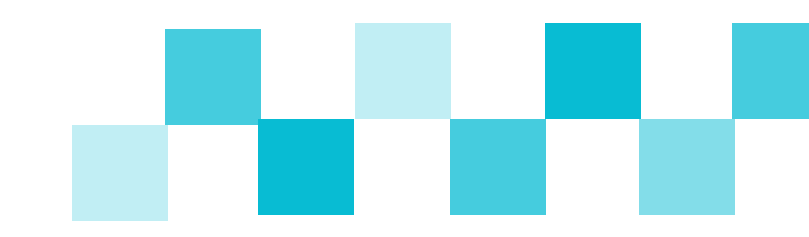

Whether you are working with your own data or the example dataset, for Part 2 you will need:

1. Links to web pages with data, preferably with a distinct page for each field site (generated in Part 1 of this tutorial)

2. Latitude and longitude for each field site (ExampleMapData.xlsx)

3. A Google account and an ArcGIS Online account. If ArcGIS is available through your organization, you likely have an account (see next slide)

# **Step 1: Sign into your ArcGIS Online account**

Go to arcgis.com and click Sign in.

Choose "Your ArcGIS organization's URL".

Type the name of your organization. *e.g., temple for Temple University*

Click Continue and sign in using your credentials.

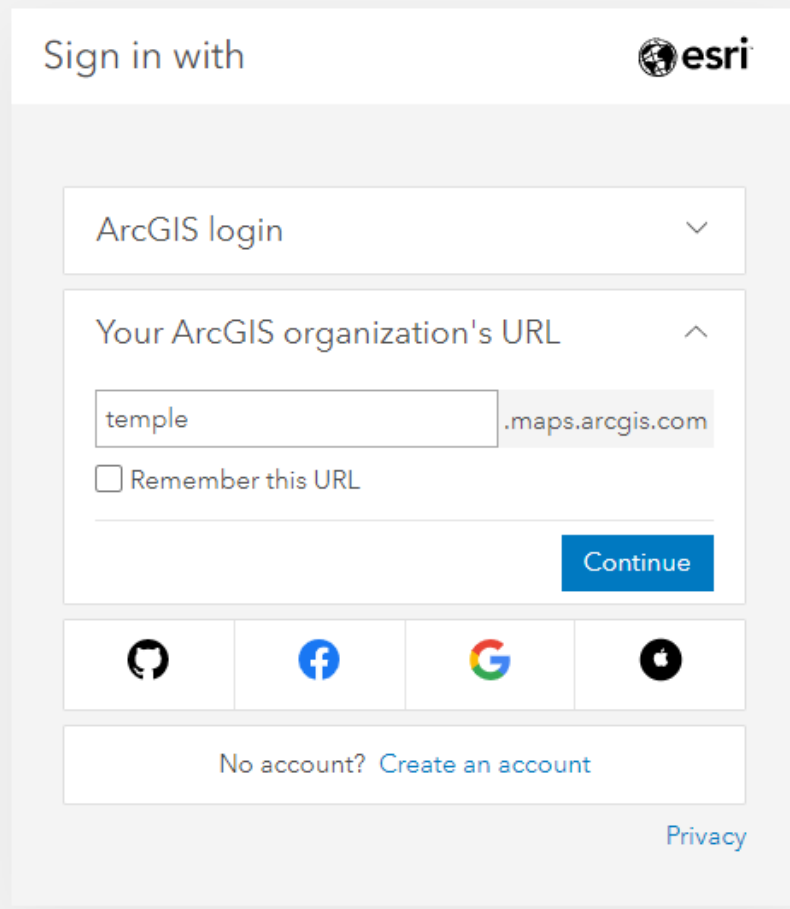

#### Go to sheets.google.com and create a new Google Sheets document.

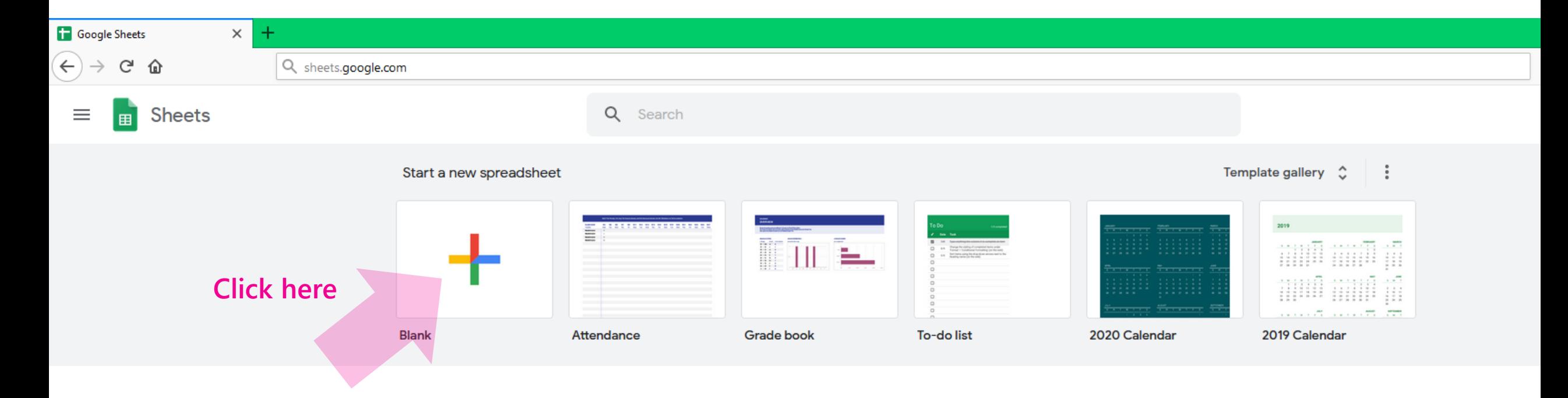

Give the Sheet a name. For this tutorial, you can **directly copy and paste data from ExampleMapData.xlsx** into the new Sheets document.

If you are using your own data, enter each site's name, longitude, and latitude. Then include any other data, followed by an empty column titled View data.

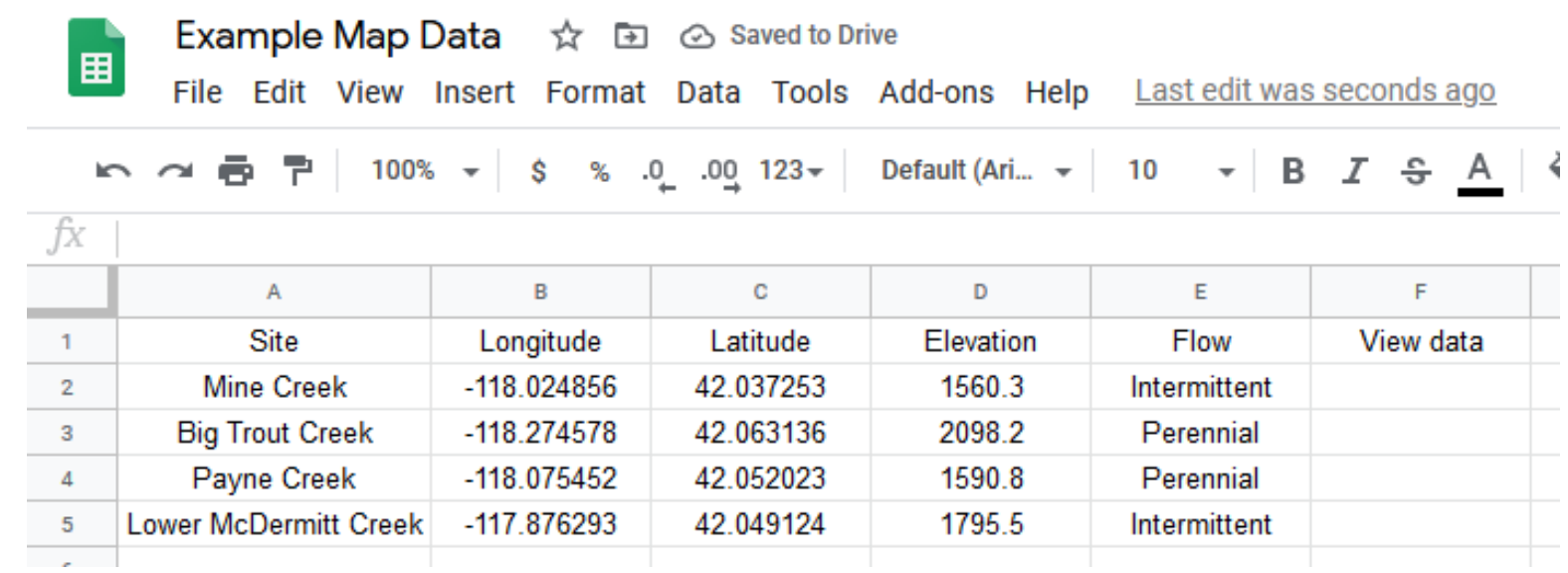

#### If you are using Google Data Studio reports, **set sharing settings and copy the link for each site**.

1. Click Share in the upper right.

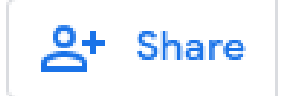

2. Click **Manage access**. Then choose the most appropriate sharing settings.

*Check the Disable downloading… box to prevent others from downloading your data.*

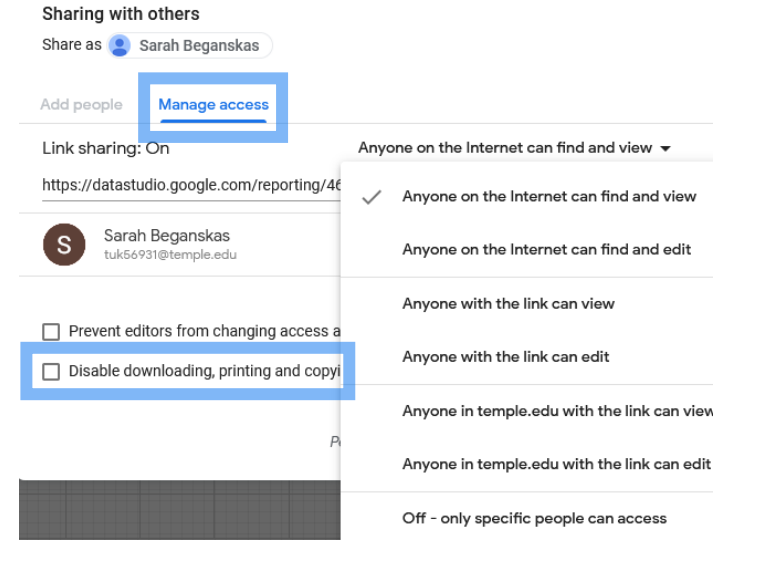

3. Click **Copy** and then **Save**.

*If you do not click Save, the sharing settings will not take effect.* 

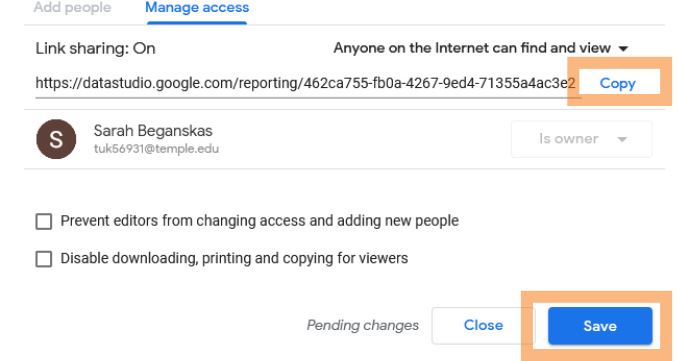

4. **Paste this link** into the "View data" column for this site. Repeat for every site.

#### Now your Sheet should look something like this:

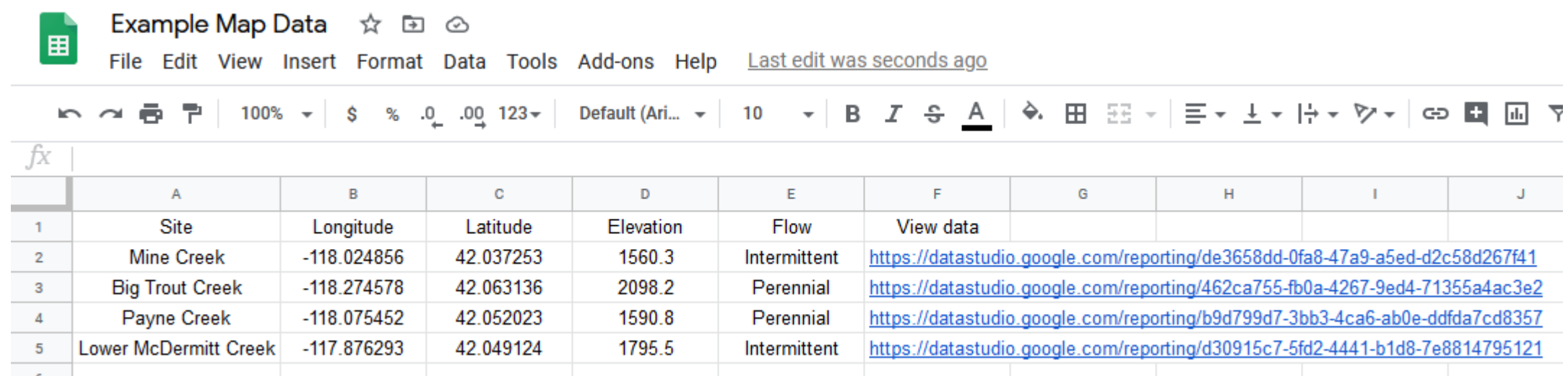

## **Step 3: Link the Sheet to a map interface**

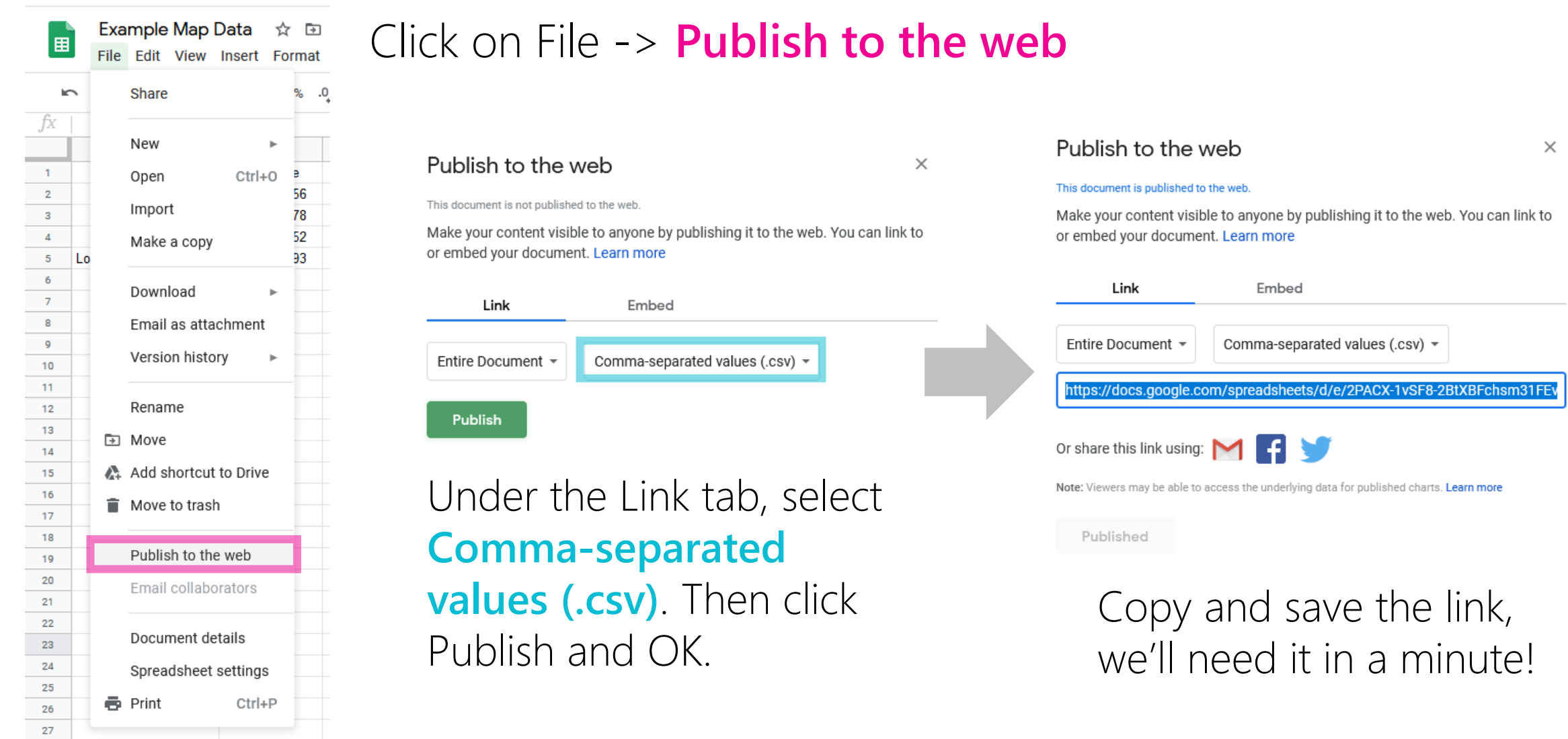

## **Step 3: Link the Sheet to a map interface**

### In ArcGIS Online, click Map on the top of the page to create a new map.

Home v My Map New Map  $\vee$  Sarah  $\vee$ H Save » ® Share A Print » | ◆ Directions → Measure □ Bookmarks Find address or place Details  $+$  Add  $-$ **BB** Basemap | **[3**] Analysis  $Q$ About **Content** E Legend Regina Sept-Îles Winning Make your own map It's easy to make your own map. Just follow these steps:  $\overline{\bigcirc}$ 1. Choose an area. North Dakota Pan and zoom the map to an area or search by its name or address. adinneso: Ottawa Montreal Minneapolis 2. Decide what to show. South Dakota Choose a **H** Basemap then **+** Add layers on top of it. Toronto Milwaukee Great Plains 3. Add more to your map. Chicago Iowa + Add map notes to draw features on the map. Nebraska Salt Lake Cit New Yor Display descriptive text, images, and charts for map features UNITED Philadelphia  $\overline{\mathsf{in a}}$   $\overline{\mathsf{sp}}$  pop-up. Indianapolis STATES Kansas City Cincinnati St Louis Sacrament Louisville Kansas 4. Save and share your map. San Francisco Richmond Give your map a name and description then share it with Norfoll other people. Oklahoma City Atlanta hoenix Alahama Georgi Texas lacksonville Louisiana New Orleans Houston San Antonio Chihuahua Tampa Miami Gulf o Movie MÉXICO  $-150$ esr Esri, USGS | Missouri DNR, Esri, HERE, Garmin, FAO, NOAA, USGS, EPA Luis Potos Trust Center Contact Esri Report Abuse Contact Us

Click **Add**.

## **Step 3: Link the Sheet to a map interface**

### 1. Choose **Add Layer from Web**.

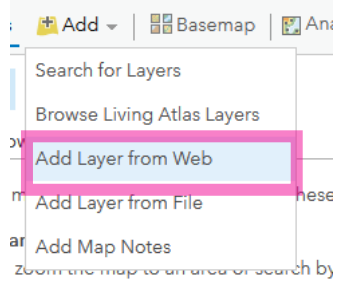

### 2. **Select CSV file** from the drop-down menu. Then paste the link you saved from a few slides back. Click Add Layer.

Add Laver from Web

What type of data are you referencing?

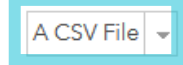

URL: 1FEvN9hduugfdhFv822J\_mJrDtHar0d6ytVao1i-3S-MJQfOsCLpxDSUgPAVi5F/pub?output=csv

Having trouble displaying your CSV file? Help us improve this site by sending us the URL via the Contact Esri link.

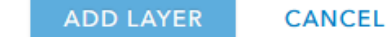

×

#### 3. Save the map by clicking **Save**.

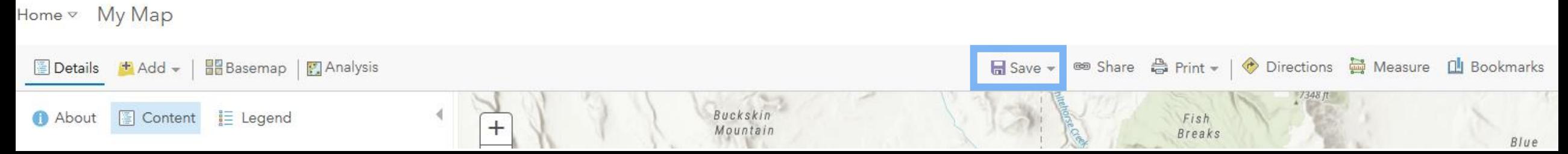

## **Step 4: Format the map**

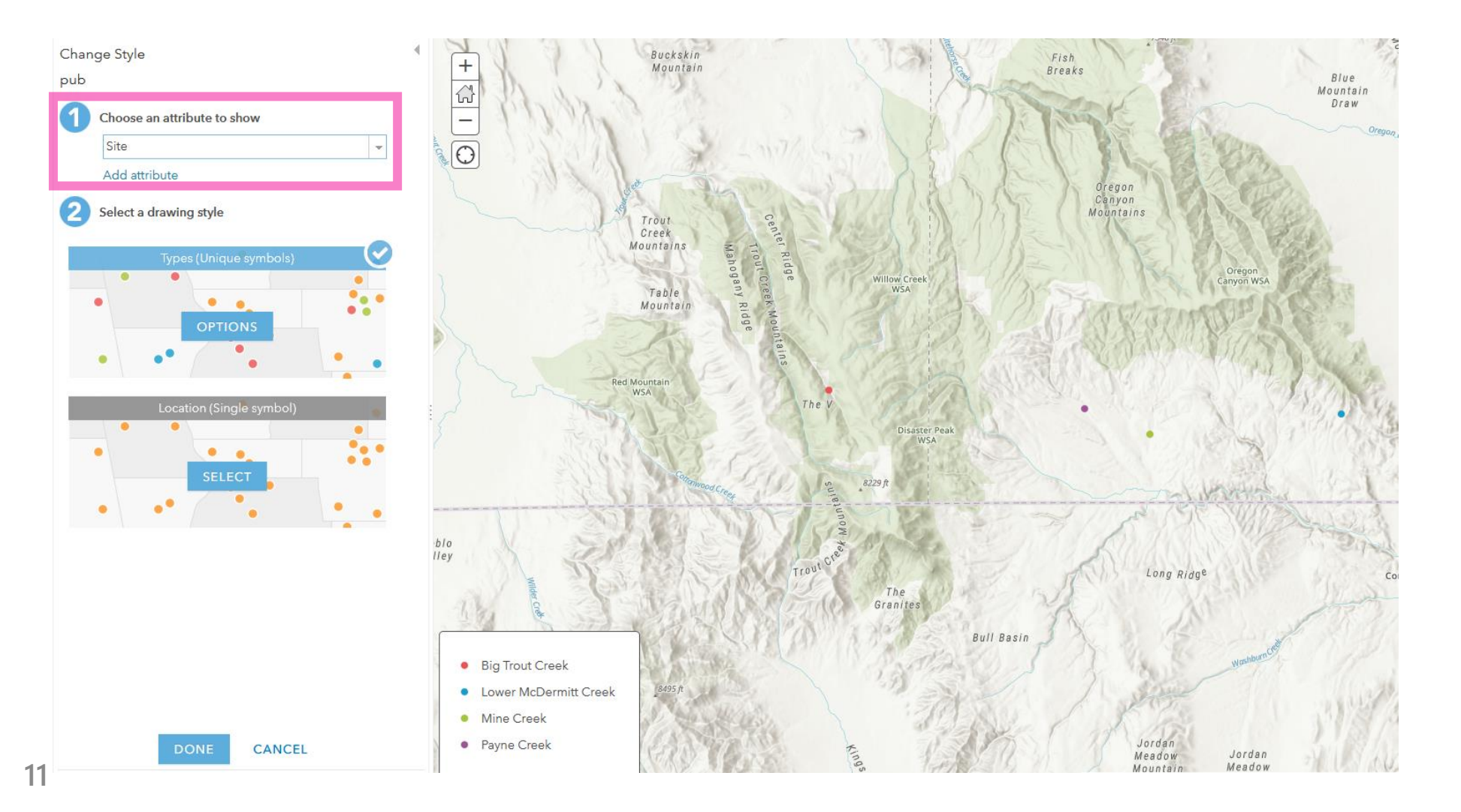

Under Change Style on the Left, **select Site** as the attribute to show.

Up to you if you want the same or different symbols for each site.

Then click Done.

## **Step 4: Format the map**

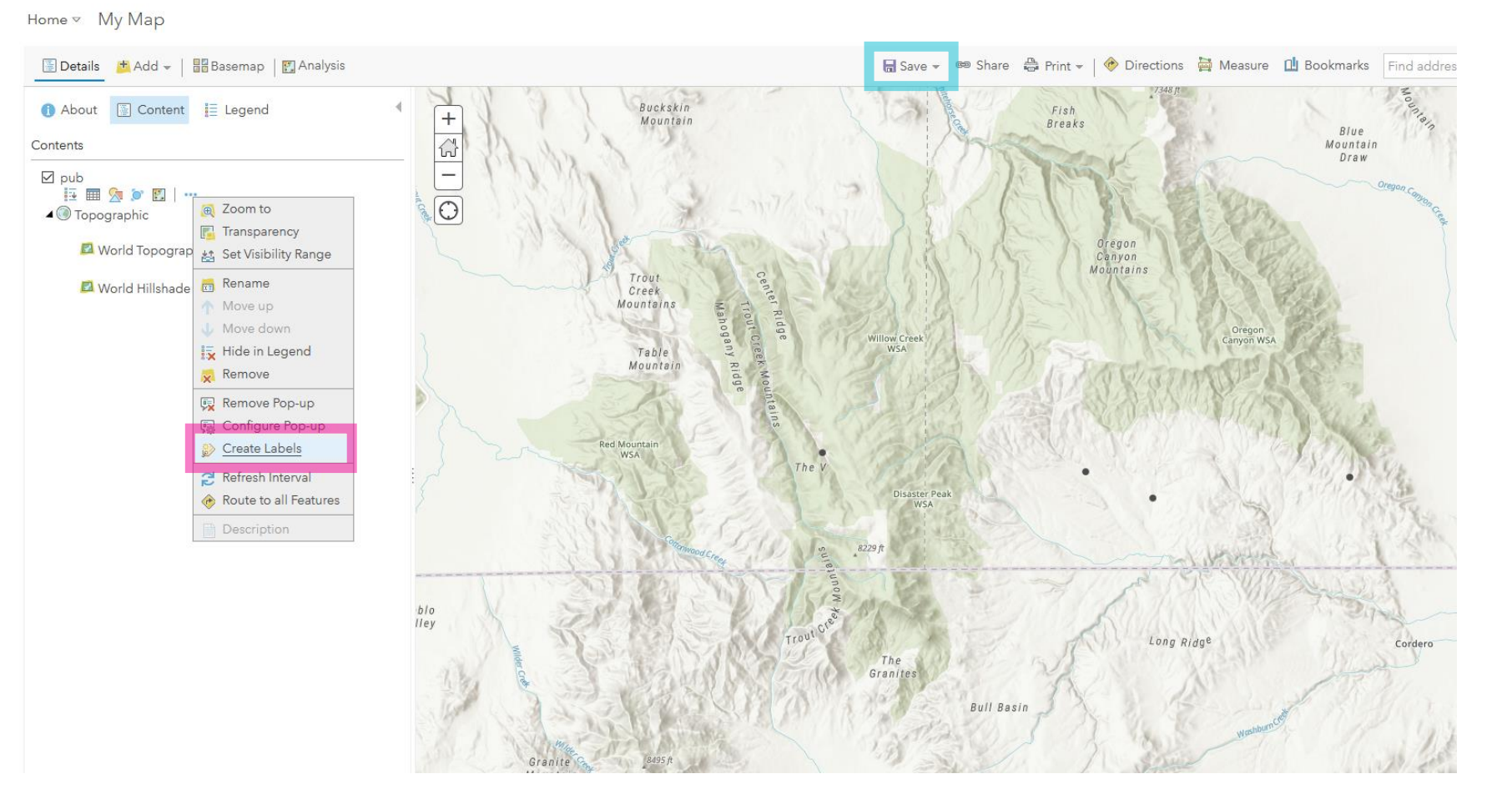

Add site name labels to each point:

> Click the three dots under layer pub. The click **Create Labels**.

There are many other display options to play with. You can also add other shapefiles by clicking Add -> Add layer from File.

Don't forget to **Save**!

## **Step 4: Format the map**

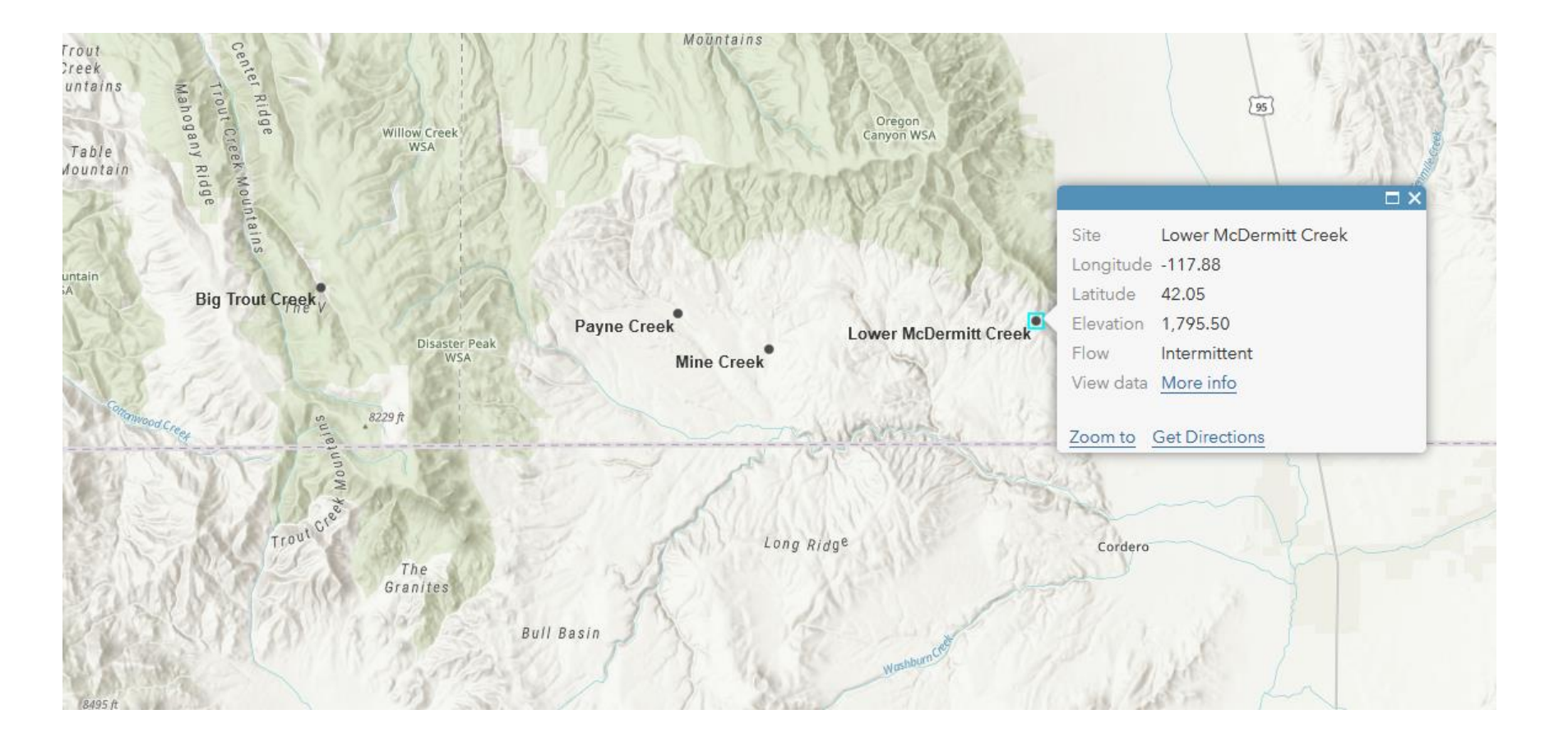

Note that when you click on a point, a pop-up window appears. Clicking on the More info link will bring you to the page you created for that site.

## **Step 5: Share the map**

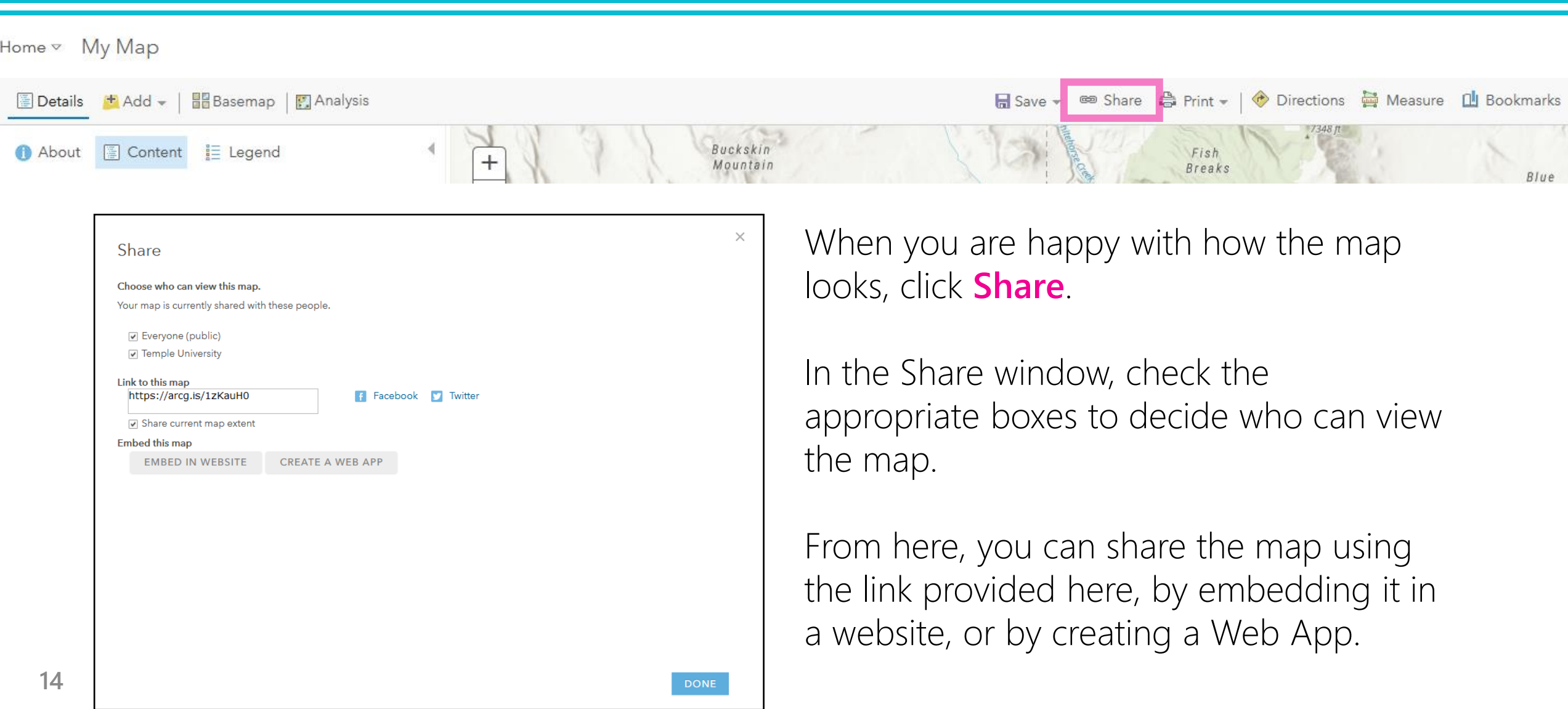

## **Step 5: Share the map**

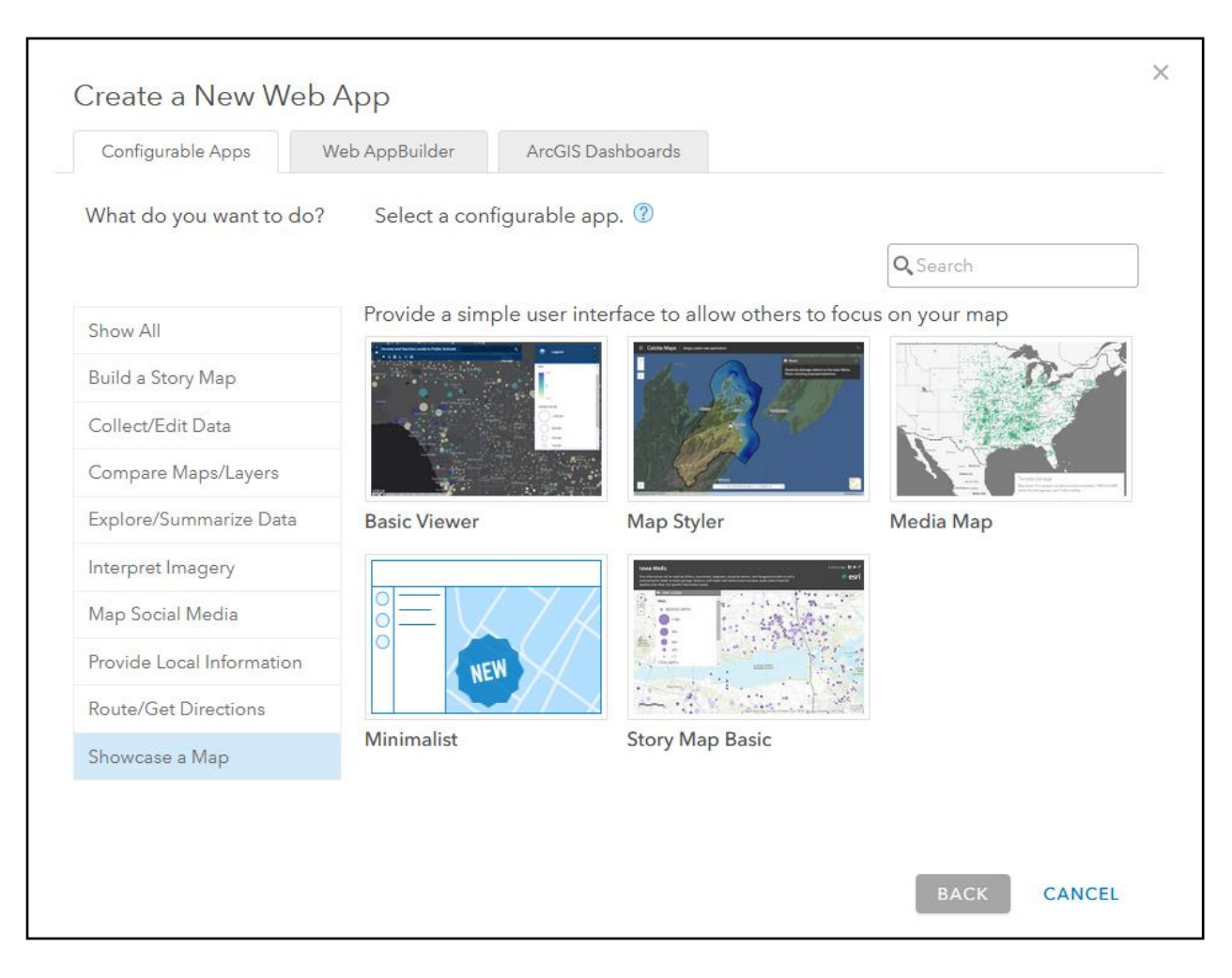

Creating a Web App is easy and a great way to share your map and data.

After you Click Create a Web App from the Sharing window:

> Click Showcase a Map, then Basic Viewer, then Create Web Map, then Done.

Share the Web App by copying the link at the top of the page.

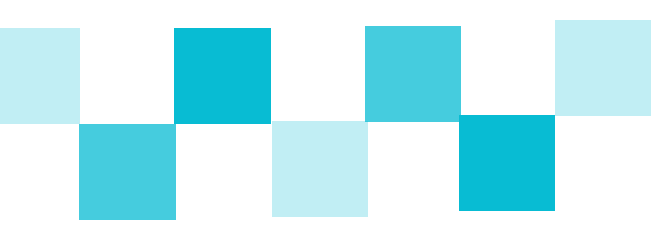

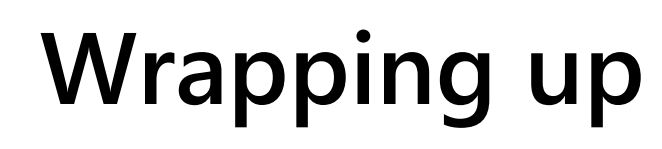

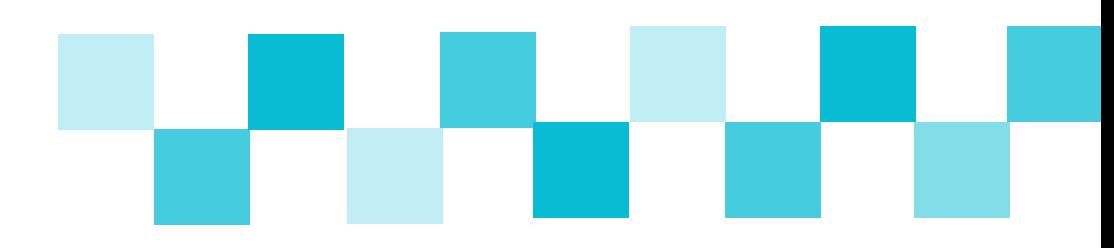

This tutorial just covers the basics! Google Data Studio and ArcGIS Online have many additional capabilities, and there are resources available online for how to use specific tools not covered here.

For an example interactive map and data portal for a citizen science project, go to **https://tinyurl.com/yyjno4pg** or click the button below:

**Example data portal**

*This project is led by Temple University and funded by the William Penn Foundation.*